## **COMMENT PROFITER DES TARIFS EXCLUSIFS CREDIT MUTUEL**

## **SUR LA BILLETTERIE RIFFX BY CREDIT MUTUEL ?**

\*Cet exemple est fictif\*

## **Depuis la page : <https://riffx.fr/billetterie/>**

- 1) Au choix :
	- cliquez directement sur la tuile de l'une de nos offres exclusives et accéder au détail de celle-ci avec le lien vers la réservation Puis suivre les étapes 3 à 6 comme ci-dessous OU
	- cliquez sur cet encart présent sous les tuiles de nos offres exclusives pour accéder à l'ensemble du catalogue des offres :

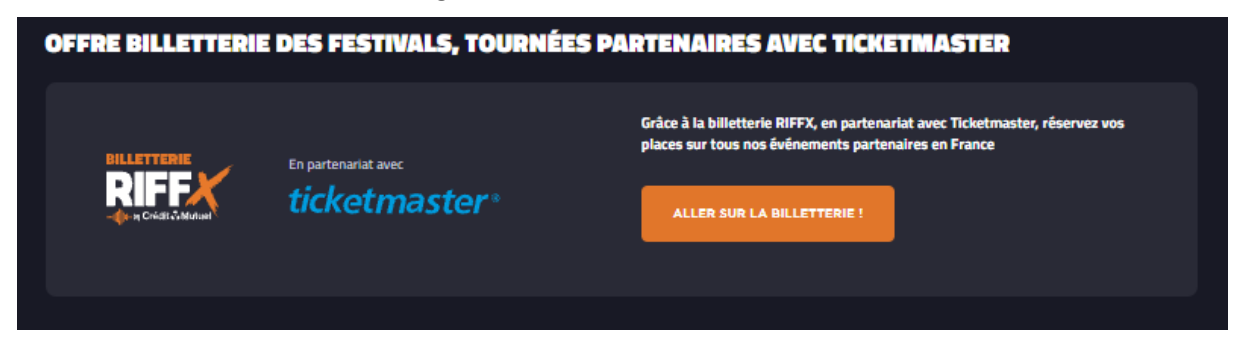

2) Scrollez pour découvrir l'étendue des offres disponibles actuellement OU

Affinez votre choix par le NOM de l'événement ou artiste recherché, le MOIS, la VILLE ou le LIEU

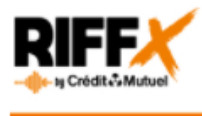

BIENVENUE SUR LA BILLETTERIE RIFFX BY CRÉDIT MUTUEL

en partenariat avec ticketmaster\*

 $\textcircled{1}$  Mon compte  $\textcircled{1}$  0.00 €

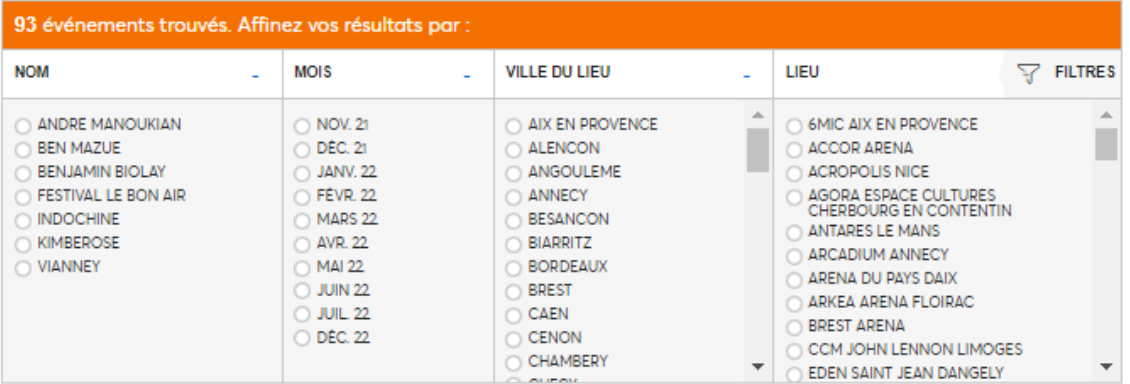

Trier par : Pertinence Y

3) Une fois l'événement sélectionné, cliquer sur « Réserver »

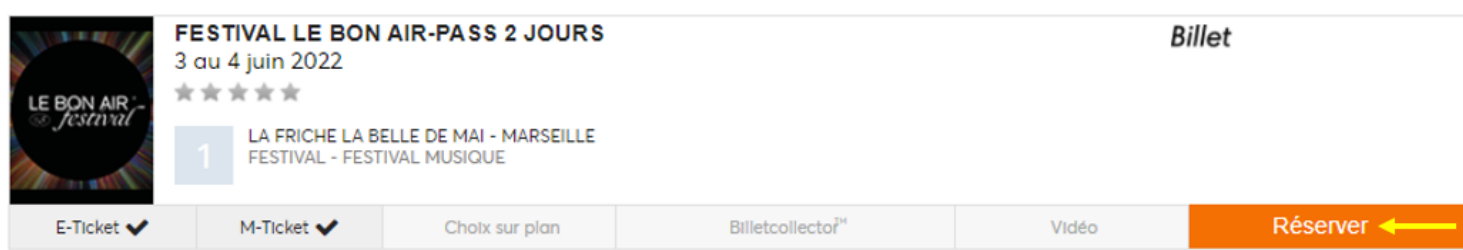

## 4) Sélectionner le tarif CREDIT MUTUEL

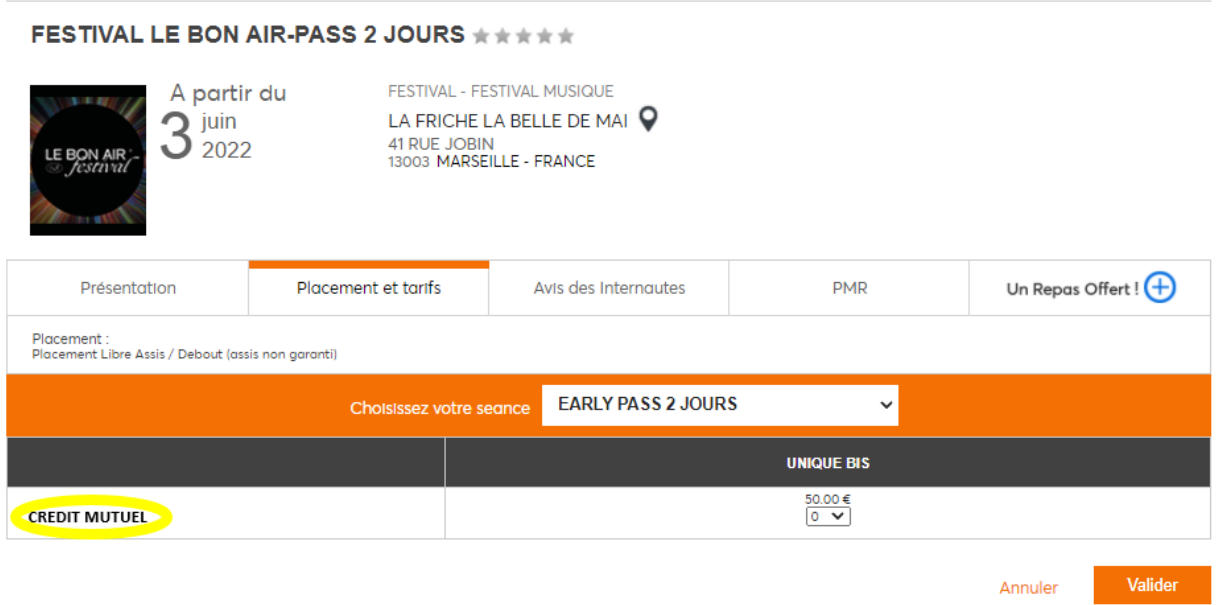

Après avoir cliqué sur « Valider », il vous sera demandé de vous connecter à votre compte Ticketmaster ou de vous créer un compte pour pouvoir poursuivre la réservation

- 5) Choisir son mode de retrait
- 6) Procédez au paiement sécurisé avec votre carte de paiement Crédit Mutuel Alliance Fédérale grâce à laquelle vous pouvez bénéficier des offres exclusives

*Parfois un tarif RIFFX peut être proposé, ce tarif est alors ouvert à tous, clients et prospects mais uniquement disponible sur la billetterie RIFFX.*